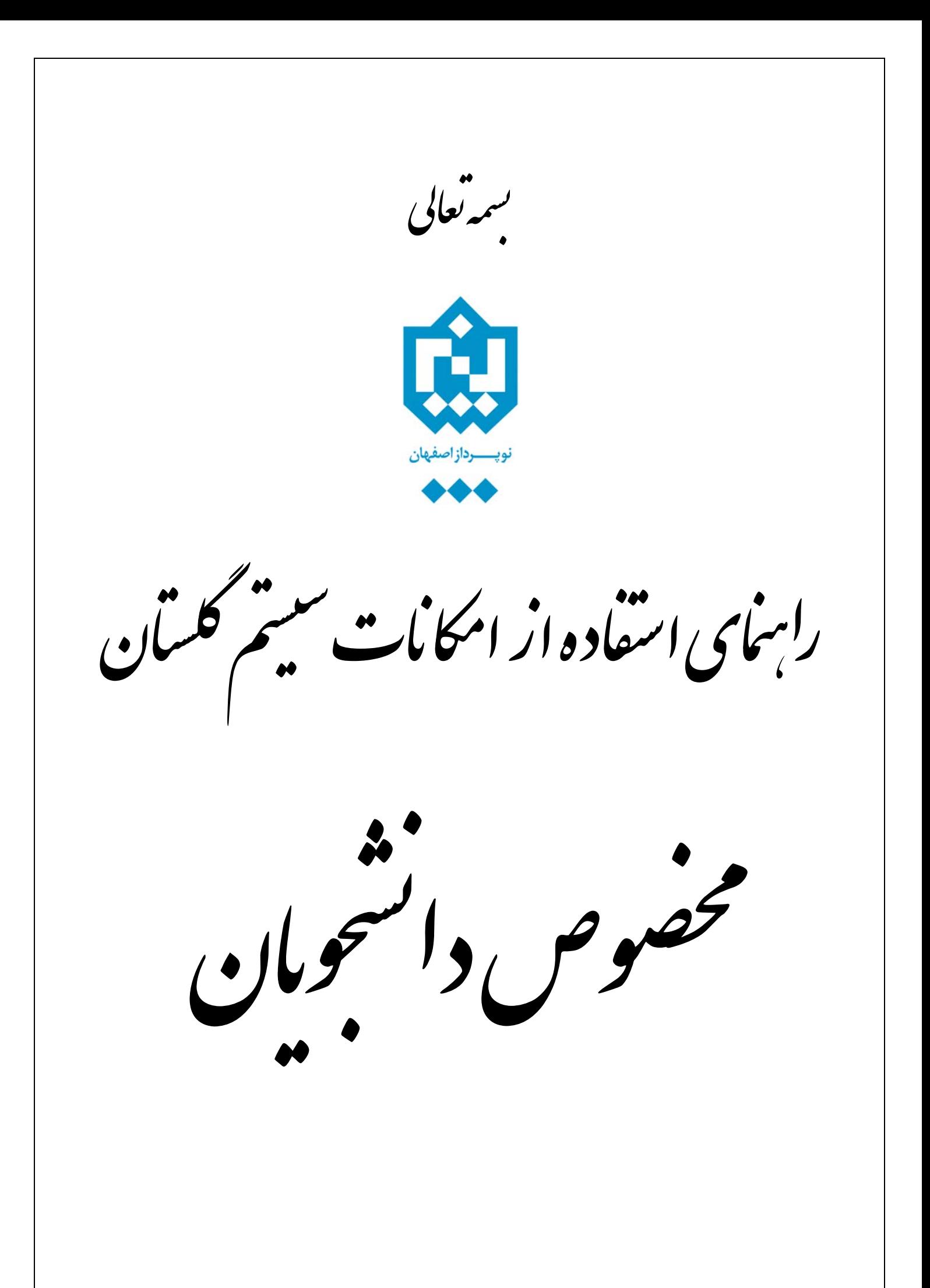

**براي دسترسي به امکانات سيستم گلستان از يکي از دو روش زير اقدام ميشود:** 

**١ - دسترسي مستقيم :** 

با استفاده از منوها همانند شکل زير.

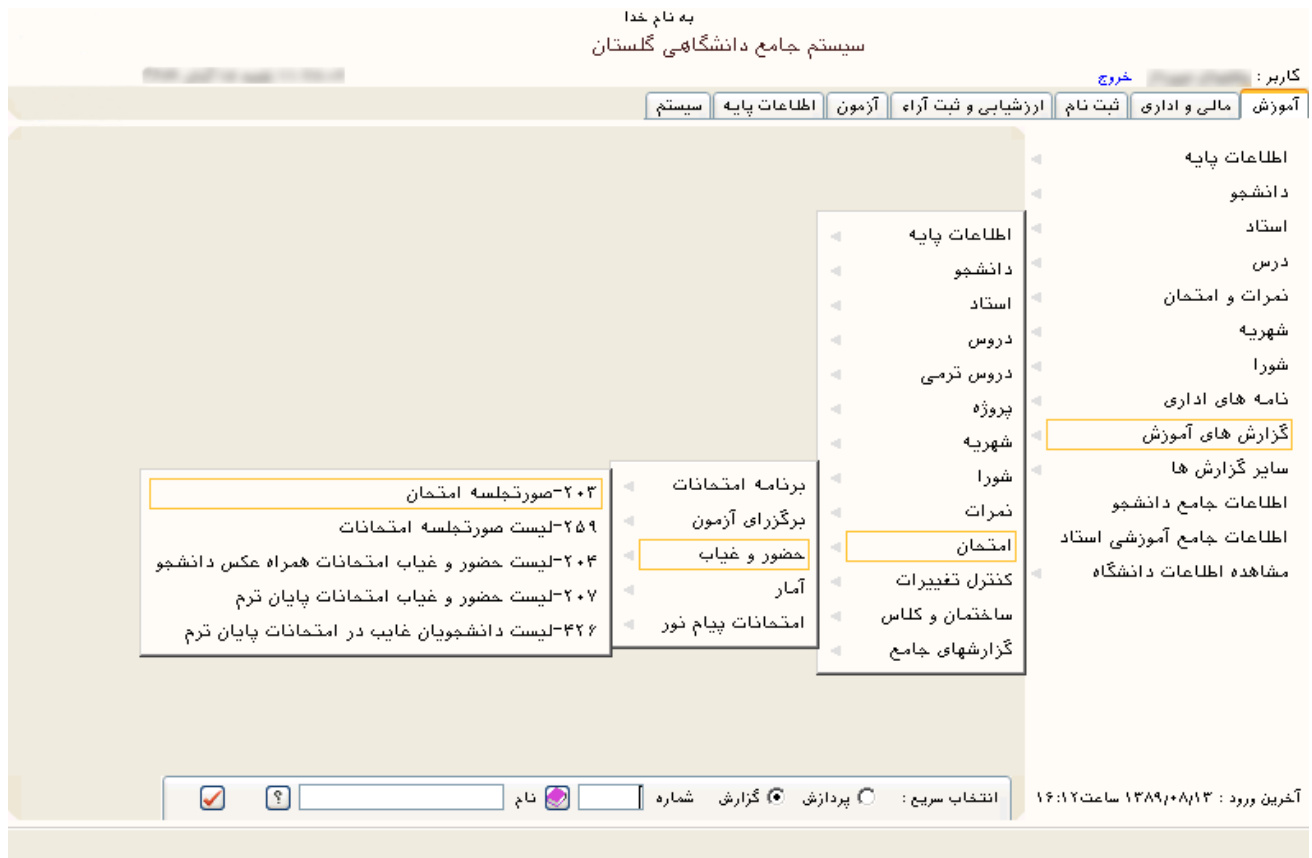

**٢ - انتخاب سريع :** 

بدين ترتيـب کـه در نـوار انتخـاب سـريع در پـايين صـفحه اصـلي، دکمـه انتخـاب حالـت را روي حالـت پردازش/گزارش قرارداده و شماره امکان را وارد کرده و دو مرتبه دکمه Enter فشار داده ميشود يا بر روي دکمه <mark>ک</mark> کليک مي شود.

> ∏ ⊗ نام |  $\Box$  انتخاب سریع :  $\bigcirc$  پردازش  $\bigcirc$  گزارش شماره  $\Box$  $\triangledown$  $\boxed{?}$

**پردازش:** فرمهايي که توسط آنها ميتوان اطلاعات موجود در سيستم را تغيير داد.

**گزارش:** فرمهايي که توسط آنها ميتوان از اطلاعات موجود در سيستم، خروجيهاي گوناگون گرفت.

## **امکانات مورد نظر کاربر و مسير دسترسي به آنها:**

• **تغيير شناسه كاربري و يا گذرواژه** 

{ سيستم > کاربران > تغيير شناسه كاربري و گذرواژه توسط كاربر }( پردازش ١١١٦٠)

**توضيح:** از اين پردازش جهت تغيير شناسه کاربري و گذرواژه کاربر مورد نظر استفاده مي شود. توجه شود که هـر کـاربر هنگامي که براي اولين بار وارد سيستم گلستان مي شود ملزم به تغيير شناسه كاربري و گذرواژه خود مي باشد. از طرفي به دلايل امنيتي نياز است هر کاربر در فواصل مختلف زماني در صورت نياز شناسه كاربري و به خصوص گذرواژه خـود را تغيير دهد.

• **مشاهده اطلاعات جامع آموزشي و پرسنلي دانشجو**

{ آموزش > اطلاعات جامع دانشجو }( پردازش ١٢٣١٠)

**توضيح:** مشاهده فعاليتهاي تحصيلي و مشخصات دانشجويان. در اين پردازش کاربر مي تواند با استفاده از امکانات پـيش بيني شده، اطلاعات اصلي، جدولي از خلاصه اطلاعات ترمي دانشجو، مشخصات دروس اخذ شده دانشجو در هر تـرم بـه همراه اساتيد آن، وضعيت دانشجو در يک ترم، تا يک ترم و يا وضعيت کلي دانشجو، وضعيت شهريه بـه همـراه جزئيـات کامل آن، اطلاعات پرسنلي دانشجو، وضعيت دروس دانشجو، وضعيت دروس ثبت نام شده در ثبت نام مقدماتي، ثبت نام اصلي و ترميم و نظاير آن را مشاهده کند.

• **پذيرش غيرحضوري دانشجويان جديدالورود** 

{ ثبت نام > پذيرش غيرحضوري دانشجويان > پذيرش غيرحضوري دانشجويان جديدالورود }( پردازش ١٤٠٨٠)

**توضيح:** از اين پردازش جهت پذيرش غير حضوري دانشجوي جديدالورود ( پذيرش اينترنتي) استفاده مي شـود. پـس از اتمام پذيرش اينترنتي دانشجو بايد براي پذيرش نهايي به دانشگاه مراجعه نمايد.

• **مشاهده و چاپ فرم تکميل شده مشخصات کامل دانشجو جهت ارائه در زمان پذيرش حضوري** 

{ ثبت نام > پذيرش غيرحضوري دانشجويان > گزارشها > مشخصات کامل دانشجوي جديد الورود }( گزارش ١٨٠٠)

**توضيح:** از اين گزارش جهت چاپ اطلاعات وارد شده در سيستم توسط دانشجو در زمان پذيرش غير حضـوري دانشـجو استفاده مي شود. توجه شـود کـه ايـن اطلاعـات چـاپ شـده بايـد هنگـام مراجعـه بـه دانشـگاه همـراه دانشـجو باشـد . ● \_ مشاهده و چاپ گواهی پذیرش غیرحضوری جهت ارائه در زمان پذیرش حضوری

{ ثبت نام > يذيرش غيرحضوري دانشجويان > گزارشهـا > گـواهي يـذيرش غيرحضـوري دانشـجوي جديـدالورود } ( گزارش ۲۶۰)

**توضیح:** از این گزارش جهت چاپ گواهی پذیرش دانشجو در زمان پذیرش غیر حضوری استفاده می شود. توجه شود که این گواهی باید هنگام مراجعه به دانشگاه همراه دانشجو باشد.

مشاهده و چاپ فرم اخذ تعهد جهت تکمیل و ارائه در زمان پذیرش حضوری

{ ثبت نام ك يذيرش غيرحضوري دانشجويان ك گزارشها ك فرم مخصوص اخذ تعهـد از پذيرفتـه شـدگان رشـته هـاي مختلف تحصیلی }(گزارش ۴۴۵)

**توضیح:** از این گزارش جهت چاپ فرم اخذ تعهد توسط دانشجو در زمان پذیرش غیر حضوری استفاده می شــود. توجــه شود که این فرم باید هنگام مراجعه به دانشگاه همراه دانشجو باشد.

مشاهده، تكميل و تاييد اطلاعات شخصي دانشجو

{ آموزش > دانشجو > مشخصات دانشجو > تكميل و تاييد اطلاعات شخصي دانشجو }( پردازش ١٠١٩٠)

**توضیح:** از طریق این پردازش، دانشجو می تواند اطلاعات شخصی خود را تکمیل و تایید نماید. این اطلاعات پس از تایید کارشناس مربوطه جایگزین اطلاعات دانشجو در سیستم خواهد شد.

• انجام عمليات ثبت نام (انتخاب واحد)

 $\{$  ثبت نام $>$  عملیات ثبت نام $>$  ثبت نام اصلی }( پردازش ۱۲۱۰۰ )

**توضيح:** از اين پردازش جهت انجام عمليات ثبت نام (انتخاب واحد) توسط دانشجو استفاده مي شود. توجـه شــود كــه از این پردازش زمانی می توان استفاده نمود که دانشجو در بازه زمانی مربوط به عملیات ثبت نام باشد.

● انجام عمليات ترميم (حذف/اضافه)

 $\{$  ثبت نام $\sim$  عملیات ترمیم $\{$  ترمیم  $\}$ ( پردازش ۱۲۳۷۰)

توضیح: از این پردازش جهت انجام عملیات ترمیم (حذف/اضافه) توسط دانشجو استفاده می شود. توجه شود کـه از ایـن پردازش زمانی می توان استفاده نمود که دانشجو در بازه زمانی مربوط به عملیات عملیات ترمیم باشد.

مشاهده آخرين وضعيت ثبت نام دانشجو (در طول ثبت نام)

{ ثبت نام ككزارشهاى ثبت نام كثبت نام كثبت نام دانشجو با توجه به تغييرات جديد دروس }( كزارش ٧۴)

{ ثبت نام > گزارش های ثبت نام > ثبت نام > نتیجه ثبت نام(ترمیم)دانشجو درطول ثبت نام }( گزارش ٧٧)

**توضیح:** استخراج لیستی از دروس ثبتنام شده در طول ثبت نام توسط دانشجو. براساس مرحله ثبتنـام دانشـجو، ایـن ليست مي تواند نتيجه ثبتنام اصلي دانشجو و يا ليست نتيجه ترميم باشد. اين ليست پس از ثبتنام يا ترميم جهت اطلاع دانشجو یا استاد راهنمای وی به کار برده می شود.

## ● مشاهده برنامه هفتگی دانشجو در طول ثبت نام

{ ثبت نام > گزارش های ثبت نام > ثبت نام > برنامه هفتگی دانشجو در طول ثبت نام }( گزارش ۸۸)

**توضیح:** از این گزارش جهت مشاهده و یا چاپ برنامه هفتگی دانشجو در طول ثبت نام استفاده می شود. توجه شود کـه از این گزارش تا زمانی که ثبت نام/ترمیم دانشجو پایان نیافته می توان استفاده نمود. با استفاده از ایـن گـزارش دانشـجو می تواند از ثبت دروس مورد نظرش در عملیات ثبت نام/ترمیم اطمینان حاصل نماید.

● \_ مشاهده برنامه هفتگی دانشجو پس از پایان ترمیم

{ آموزش > گزارشهای آموزش > دانشجو > اطلاعات ثبت نام و امتحان > برنامه هفتگی دانشجو }( گزارش ۷۸)

**توضيح:** از اين گزارش جهت مشاهده و يا چاپ برنامه هفتگي دانشجو پس از پايان ترميم استفاده مي شود. توجـه شـود که از اين گزارش زماني استفاده مي شود که ترميم دانشجو پايان يافته باشد. اين گزارش ليست نهائي دروس اخـذ شـده توسط دانشجو را نمايش مي دهد.

## • **مشاهده کارنامه ترمي دانشجو**

{ آموزش > گزارشهاي آموزش > دانشجو > کارنامه > كارنامه ترمي دانشجو }( گزارش ٧٩) **توضيح:** از اين گزارش جهت مشاهده و يا چاپ کارنامه يک ترم خاص دانشجو استفاده مي شود.

• **درخواست گواهي اشتغال به تحصيل** 

{ آموزش > دانشجو > درخواستها > درخواست گواهي اشتغال به تحصيل و شهريه }( پردازش ١٢٤٦٠)

**توضيح:** از اين پردازش جهت درخواست گواهي اشتغال به تحصيل براي دانشجو استفاده مي شود. لازم به تذکر است که شخص دانشجو با استفاده از اين پردازش درخواست خود را ثبت نموده و پس از تاييد توسط کاربر مجاز مي توانـد جهـت دريافت گواهي اشتغال به تحصيل اقدام نمايد.

• **پرداخت الکترونيکي شهريه**

{ آموزش > شهريه > پرداختهاي الکترونيکي دانشجو }( پردازش ١٥٤٥٠)

**توضيح:** از اين پردازش جهت پرداخت هاي الکترونيکي دانشجو استفاده مي شود. توجه شـود کـه دانشـجو بايـد تمـامي موارد لازم جهت يک پرداخت الکترونيکي نظير کارت عابر بانک ( داراي دو رمز مورد نياز) و... را در اختيار داشته باشد.

**(جهت اطلاعات بيشتر مي توانيد به راهنماي پردازش/گزارش مربوطه در سيستم گلستان مراجعه نماييد)**